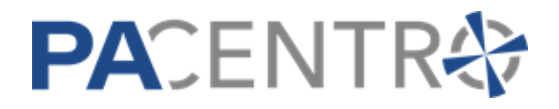

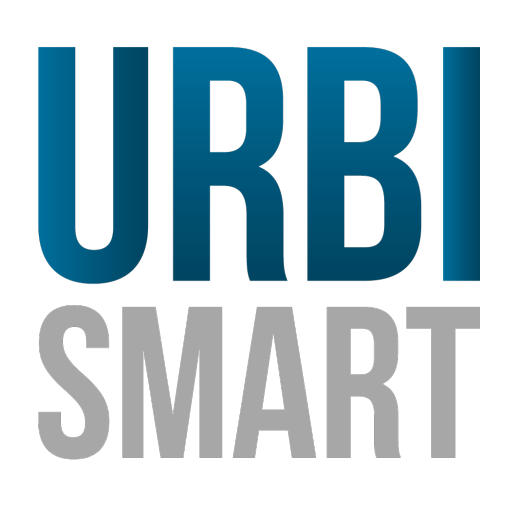

**BUONI LIBRI SERVIZIO ON LINE GENITORI**

Data, 1-09-2022

## **SERVIZIO ON LINE GENITORI**

PA DIGITALE Spa – Documento Riservato –Autore PA Digitale – Ultima Revisione 1.01 del 01-07-2021 – E' fatto divieto la copia, la riproduzione e qualsiasi uso di questo documento che non sia stato espressamente autorizzato - PA Digitale non sarà pertanto ritenuta responsabile di eventuali imprecisioni, errori od omissioni, contenute all'interno del presente documento.

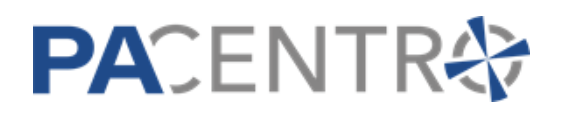

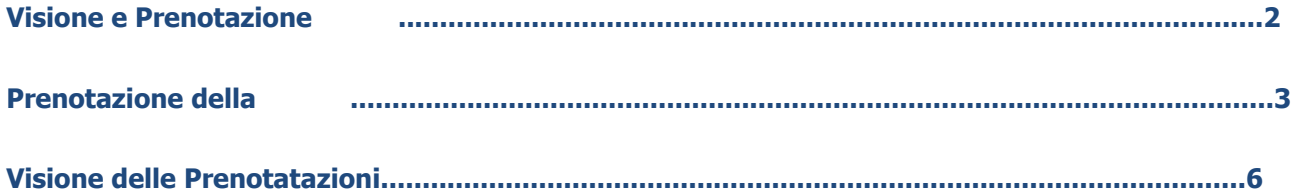

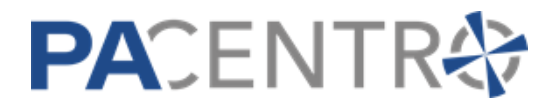

## **Visione e Prenotazione**

I genitori potranno prenotare i buoni associati ai propri figli collegandosi alla home dei Servizi On Line dell'Ente:

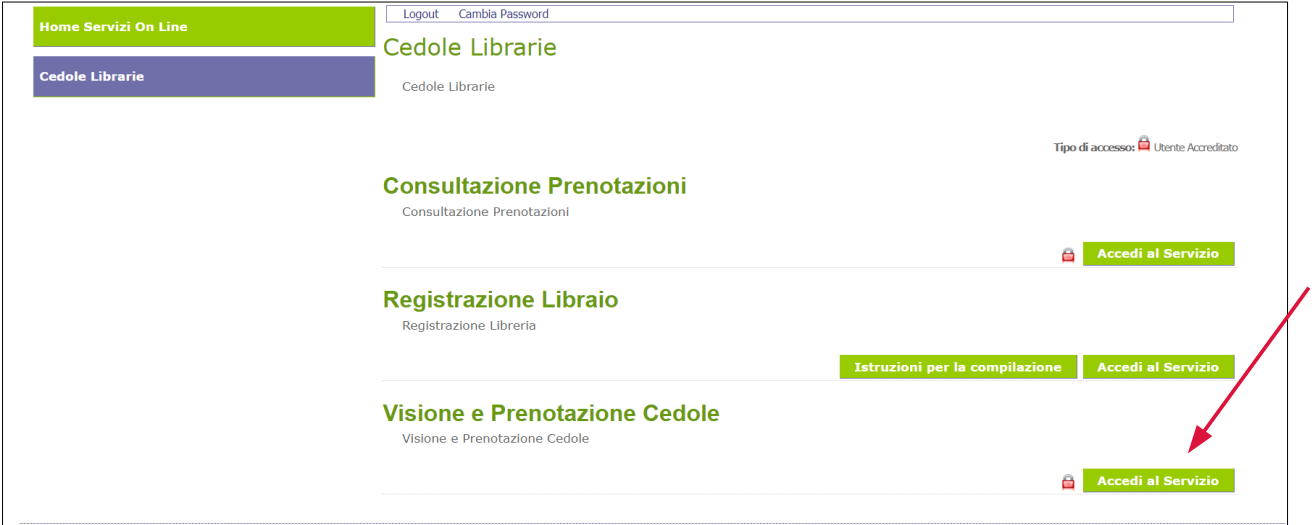

ed accedere al servizio On Line di **Visione e Prenotazione** .

Si presenterà la maschera di accesso: si può accedere al servizio tramite SPID/CIE.

Una volta autenticato il genitore si troverà di fronte una maschera di questo tipo:

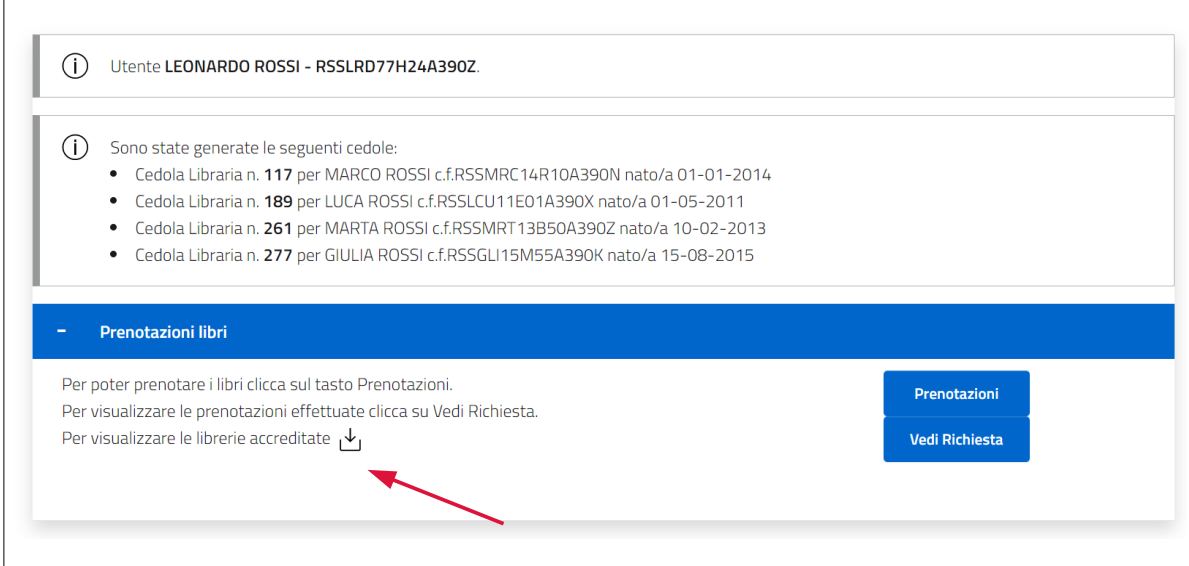

Se sono già state generate per i propri figli queste saranno indicate nell'apposito riquadro.

Il genitore potrà:

- procedere con la prenotazione presso una delle librerie accreditate cliccando sul pulsante **Prenotazioni**
- visionare le richieste di prenotazione già effettuate cliccando sul pulsante **Vedi Richiesta**
- visualizzare le **librerie accreditate**, ovvero quello presso le quali è possibile effettuare la prenotazione, cliccando sul pulsante indicato con la freccia rossa

# **PACENTR&**

# **Prenotazione**

Cliccando sul pulsante **Prenotazioni** il genitore verrà reindirizzato su una nuova maschera in cui saranno elencate i disponibili per la prenotazione:

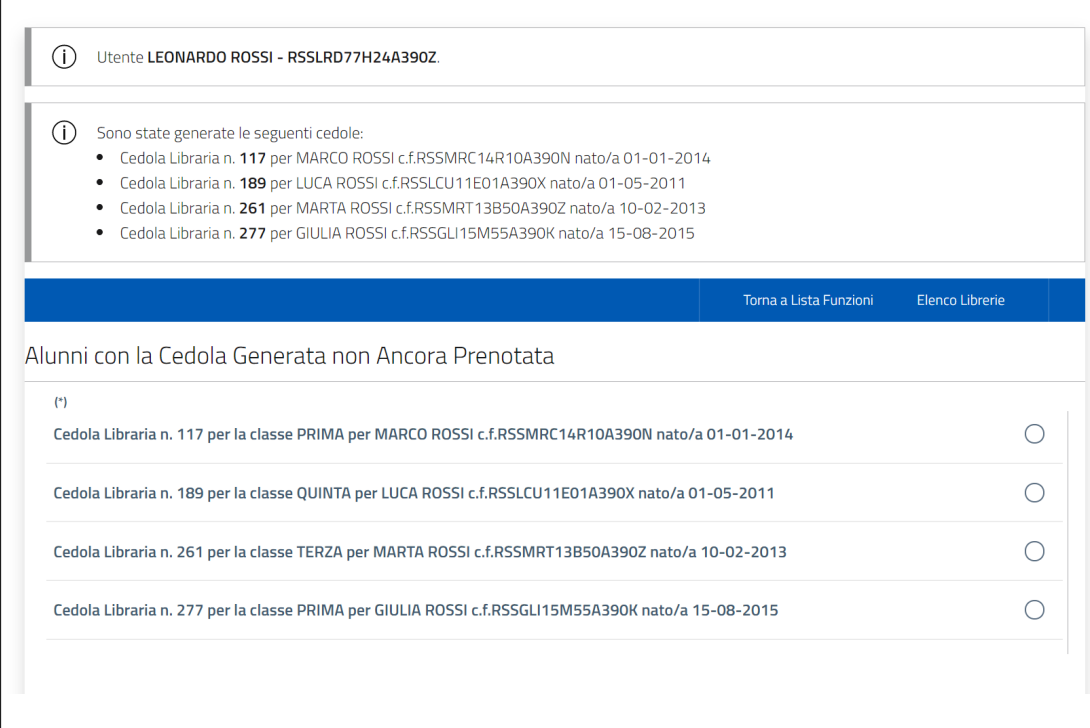

### Selezionare quindi il buono che si intende prenotare:

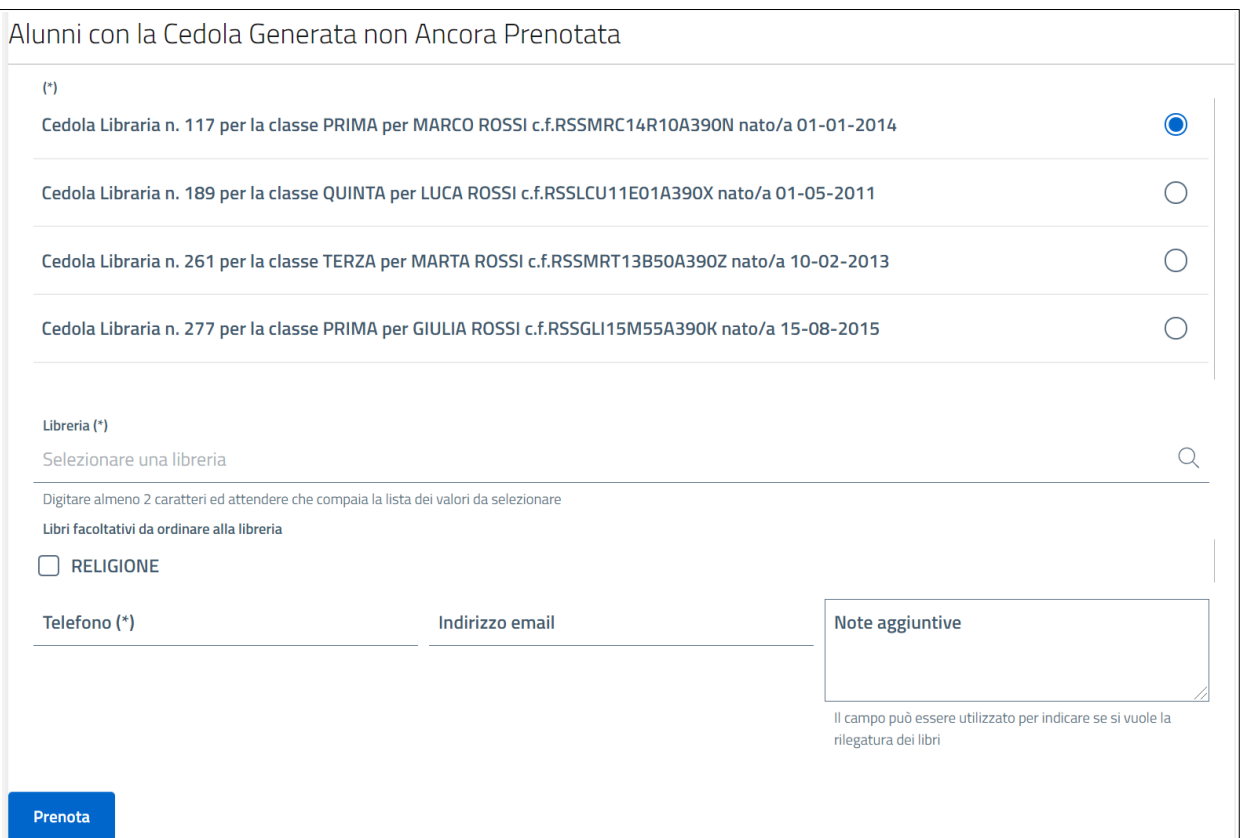

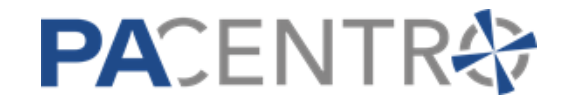

I campi contrassegnati da (\*) sono obbligatori, se non vengono indicati non sarà possibile proseguire. Per far avanzare la prenotazione il genitore dovrà procedere nel seguente modo:

- dovrà indicare la **libreria** presso cui fare la prenotazione: è necessario indicare almeno due lettere della denominazione della libreria per far comparire l'elenco delle librerie che corrispondono; le librerie selezionabili sono quelle che si sono precedentemente accreditate
- • indicare un numero di cellulare
- può essere indicato un indirizzo email

E' presente inoltre un'area di testo denominata **Note aggiuntive** in cui il genitore potrà dare informazioni utili alla libreria come ad esempio se intende avvalersi di eventuali testi alternativi (ad esempio per libri specifici per DSA o BES), se vuole la rilegatura con copertine dei libri di testo o altro.

Una volta che ha compilato tutte le informazioni per far avanzare la prenotazione cliccare sul pulsante **Prenota**: la prenotazione verrà quindi inoltrata alla libreria selezionata.

Il genitore viene quindi reindirizzato alla pagina principale del servizio On Line; cliccando su **Vedi Richiesta** il genitore potrà visionare la prenotazione:

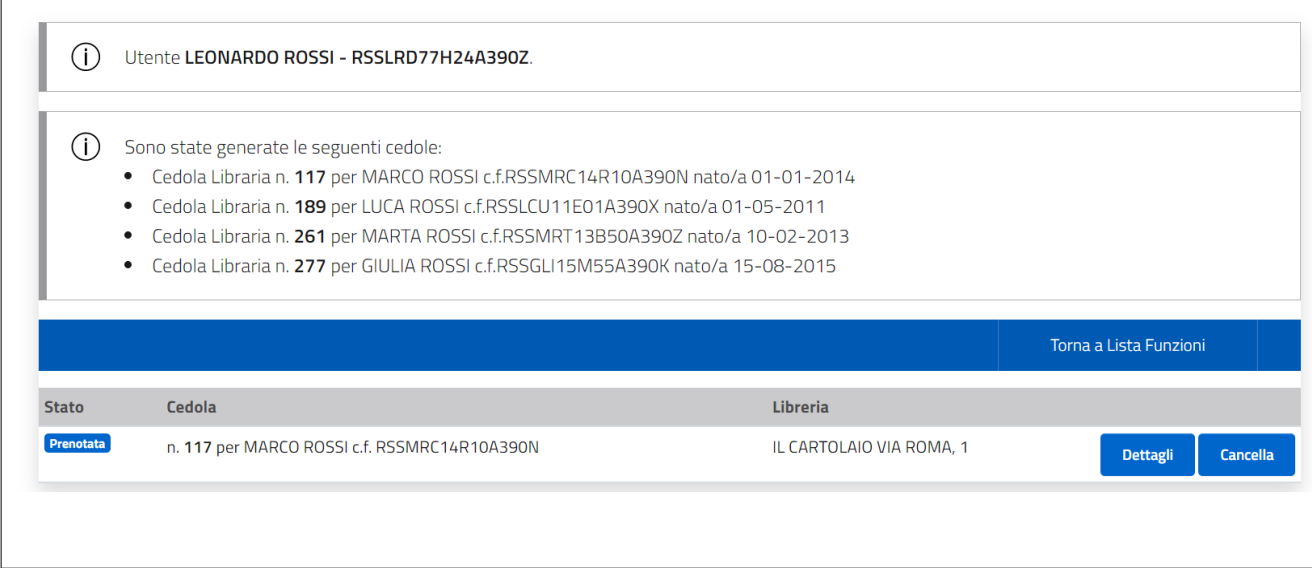

Successivamente la libreria riceverà la richiesta e dovrà confermarla: finché la libreria non confermerà la presa in carico della prenotazione il genitore potrà cancellare la prenotazione attraverso il pulsante **Cancella**.

### Per avere dettagli cliccare sul pulsante **Dettagli**:

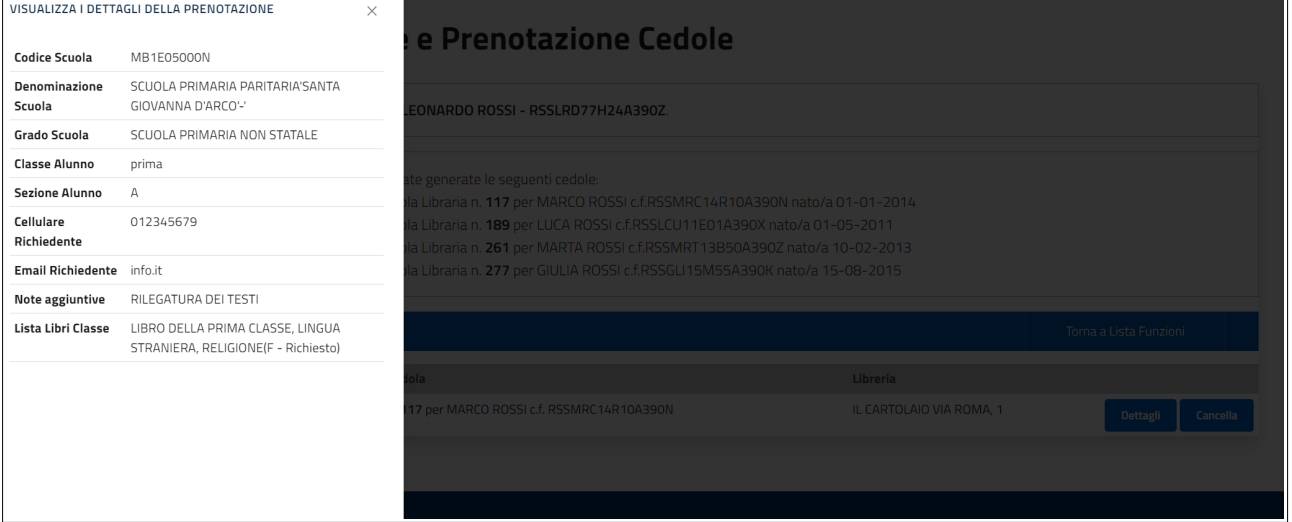

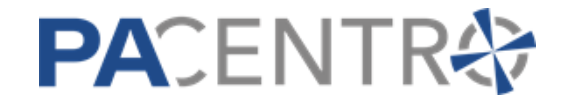

Il genitore potrà verificare lo stato di avanzamento del buono libro (ad esempio quando la libreria accetta la prenotazione oppure quando i testi saranno disponibili o saranno stati consegnati) attraverso la colonna **Stato**.

Se il genitore ha altri figli per cui è disponibile un buono dovrà procedere allo stesso modo anche con gli altri finché non le avrà prenotate tutte.

## **Visione delle Prenotazioni**

 $\Gamma$ 

Cliccando sul pulsante **Vedi Richieste**, il genitore potrà verificare in qualsiasi momento ed in tempo reale lo stato di avanzamento:

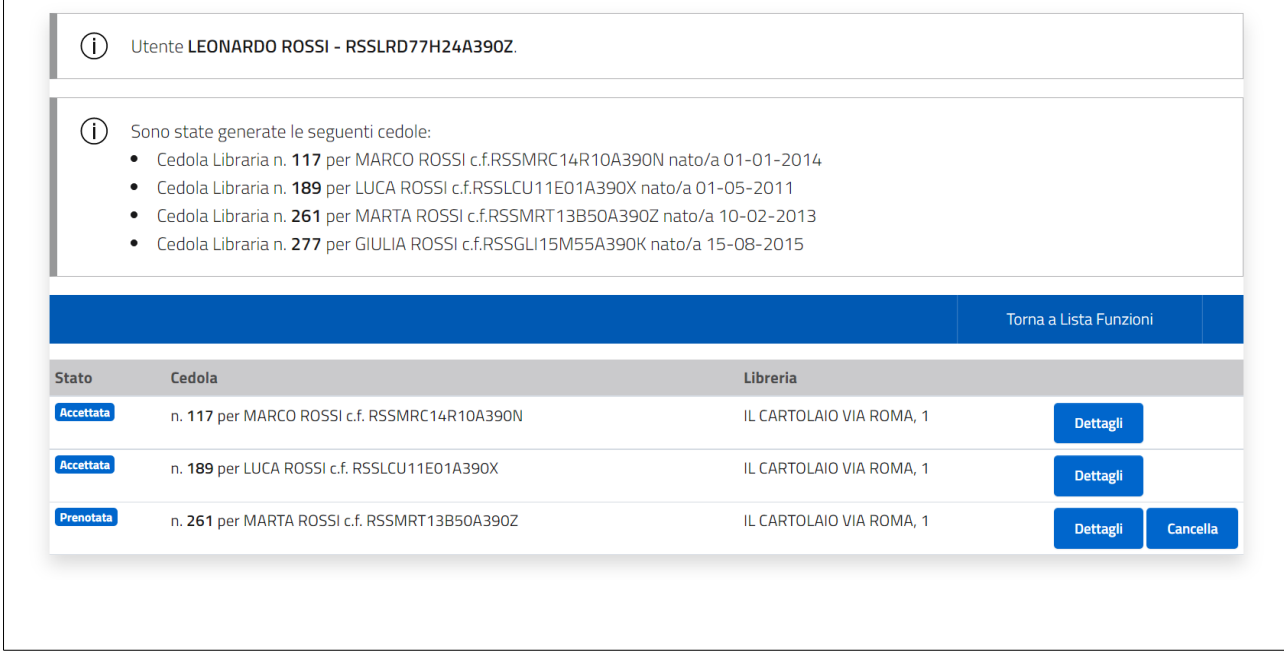